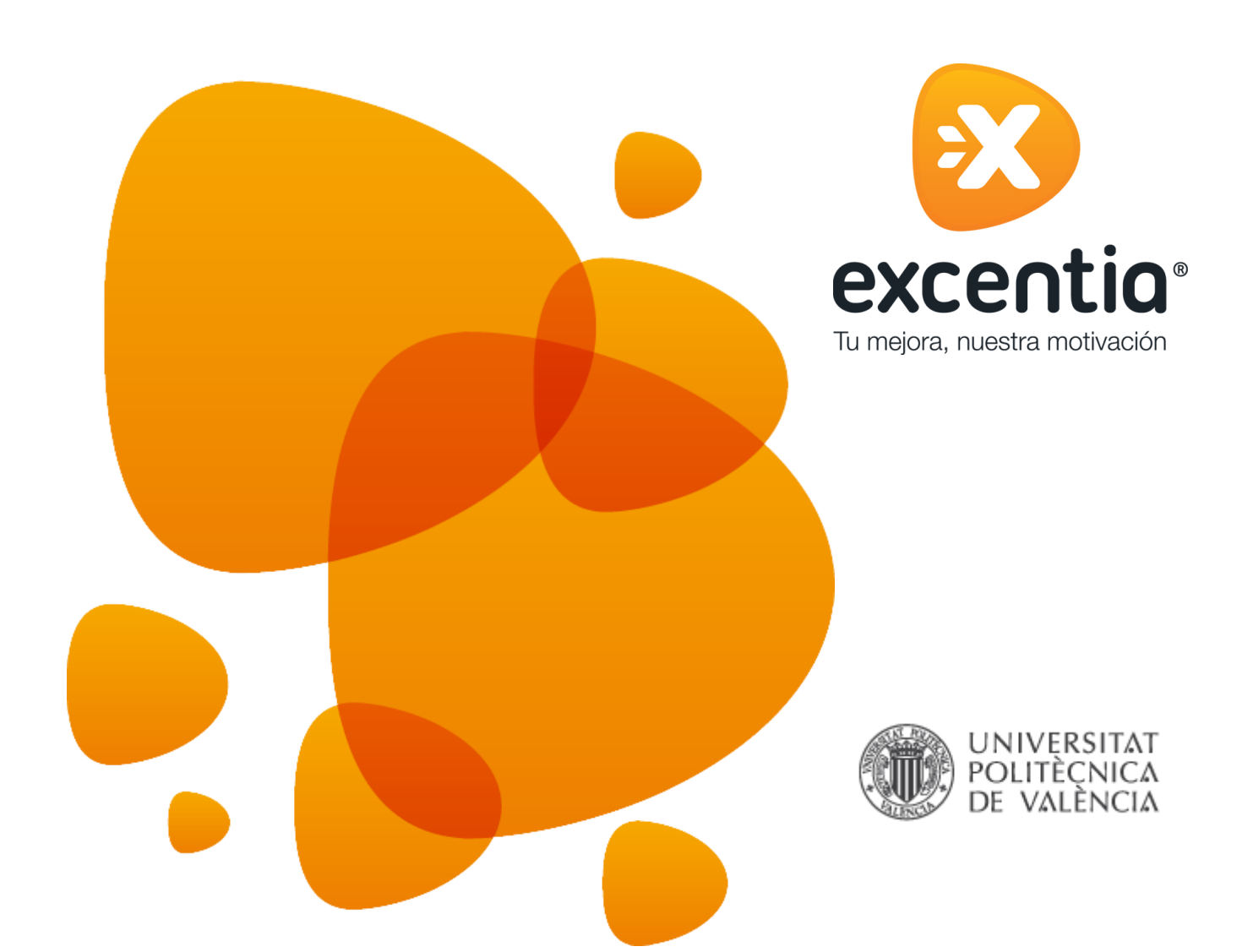

# **Guía básica de usuario**

*Manual*

**Universidad politécnica de Valencia**

Última modificación: 23/02/2015 Revisión: 1.0

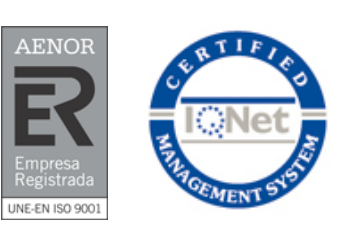

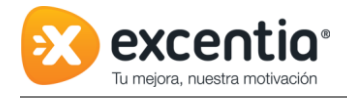

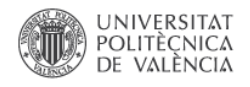

#### **INDICE**

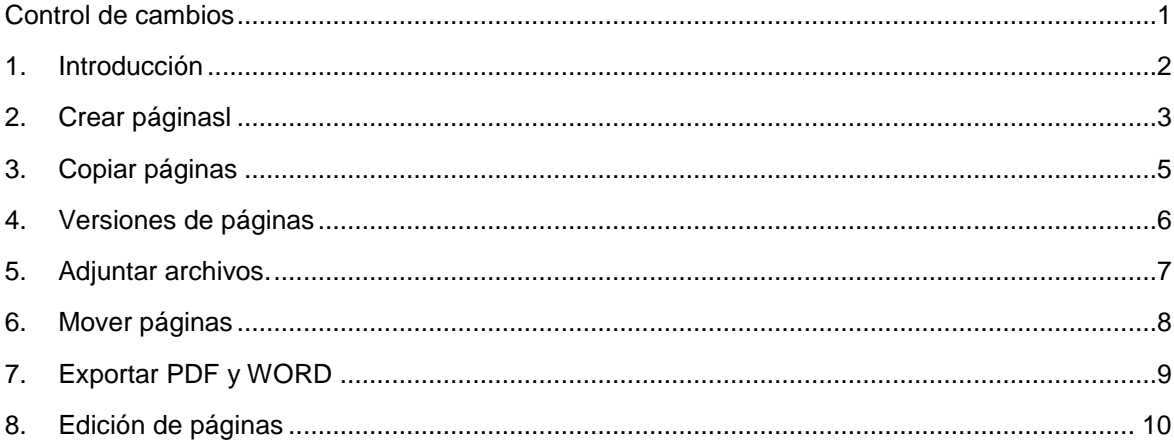

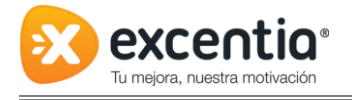

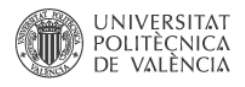

# <span id="page-2-0"></span>**Control de cambios**

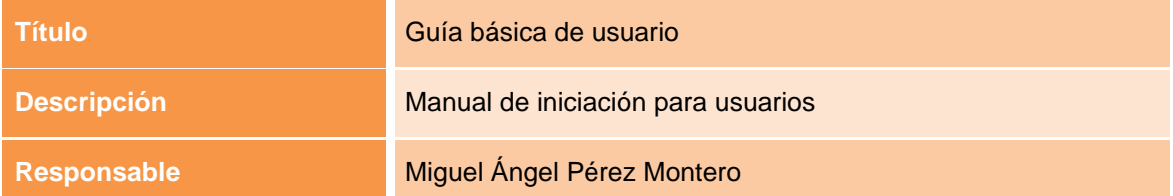

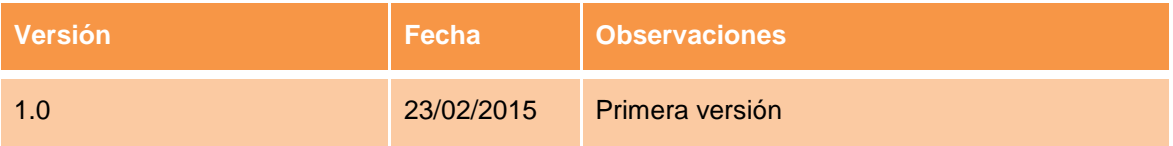

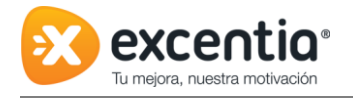

#### <span id="page-3-0"></span>**1. Introducción**

**Confluence** es una herramienta para gestionar la documentación. Proporciona a los usuarios un sitio para compartir, buscar y colaborar en la documentación que necesitan para su trabajo diario.

Al entrar en wiki.upv.es podremos encontrarnos la siguiente interfaz:

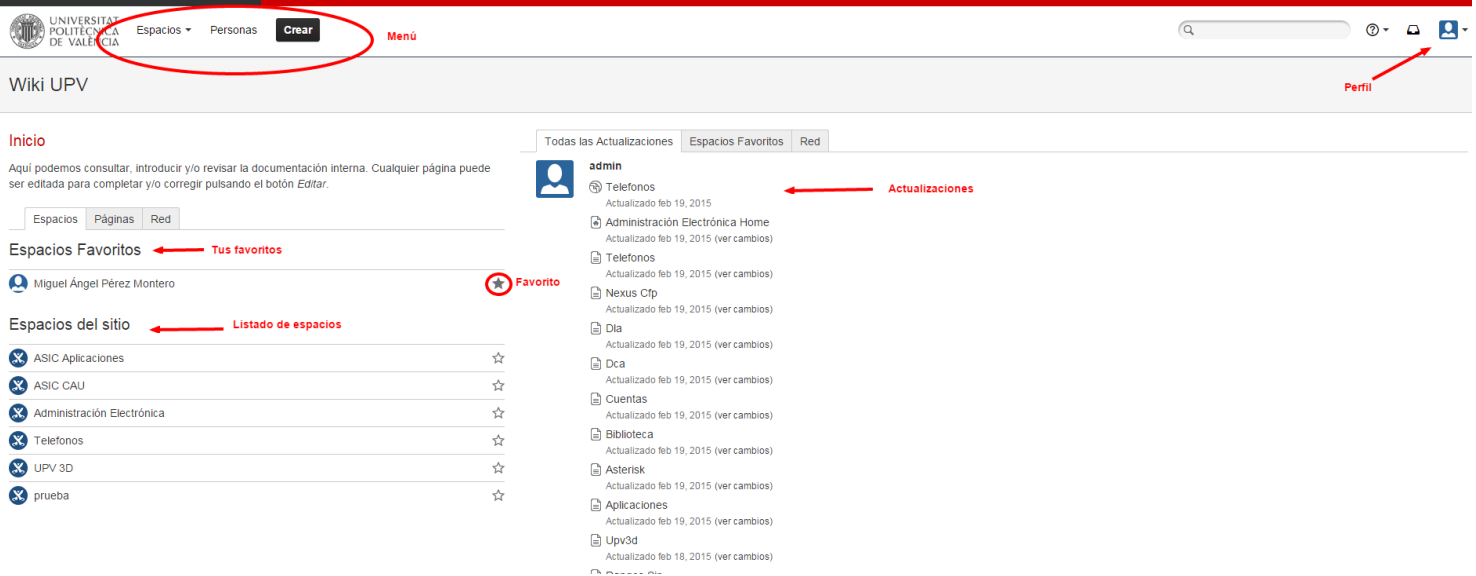

- En la parte superior, podemos encontrar la barra principal. En la cual podemos consultar el directorio de espacios, las personas, herramienta de búsqueda, perfil de usuario…
- En la parte izquierda de la pantalla, nos aparecen los espacios del sitio para poder navegar por la información.
- En la parte derecha nos aparece el flujo de actividad de Confluence en la cual podemos ver las últimas páginas actualizadas.

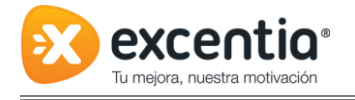

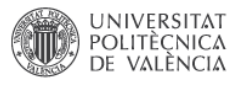

# <span id="page-4-0"></span>**2. Crear páginas**

Para crear páginas en Confluence, bastará con posicionarnos en la página desde la que queremos que cuelgue. Ejemplo: si queremos crear un nuevo 'Sistema de información' bastara con posicionarnos en esa página, seleccionarla y darle al "CREAR":

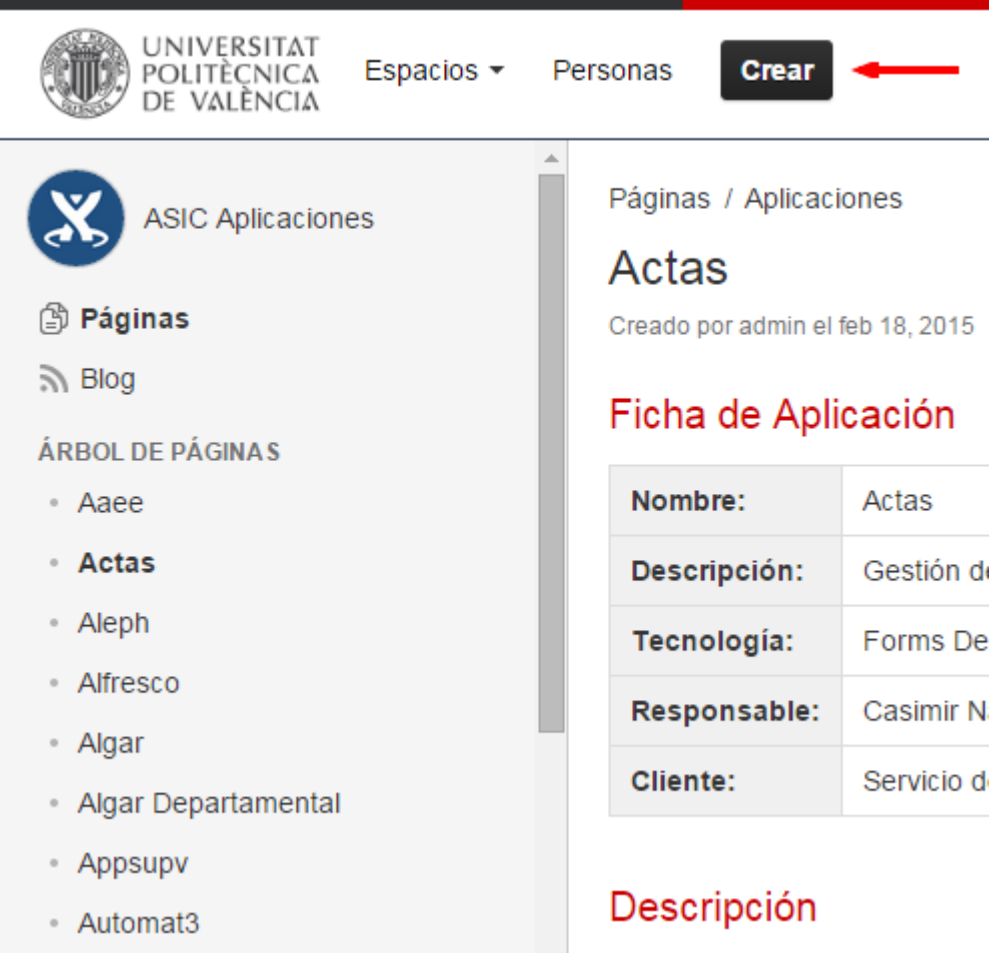

En ese momento nos aparecerá un menú, donde tendremos:

- (1): Indicar cuál es el proyecto inicial
- (2): Indicar que queremos una "página en blanco" (podemos elegir otros tipos de página)
- (3): Pulsar el botón "crear"

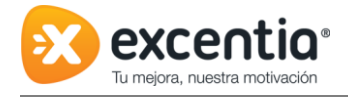

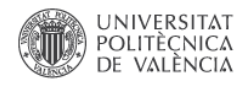

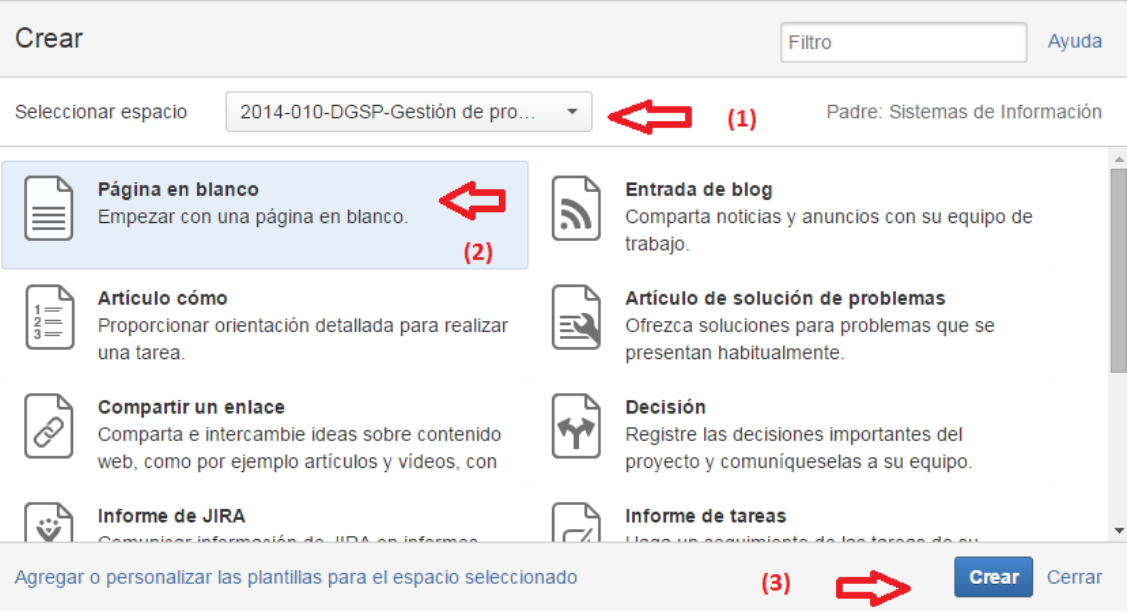

#### Nueva página:

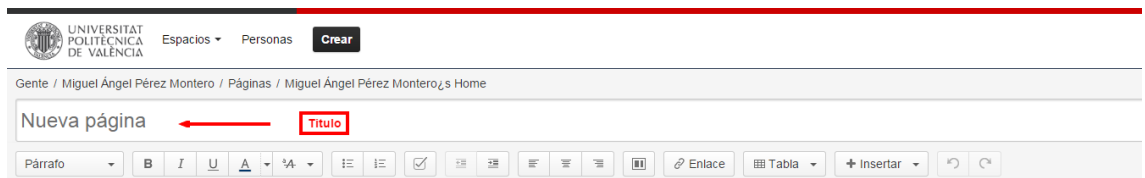

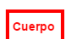

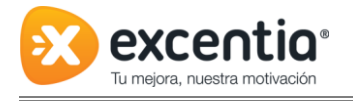

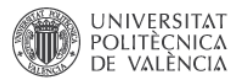

# <span id="page-6-0"></span>**3. Copiar páginas**

Si queremos copiar una página, simplemente nos posicionamos y seleccionamos la página que queremos copiar y nos dirigimos a Herramientas/Copiar.

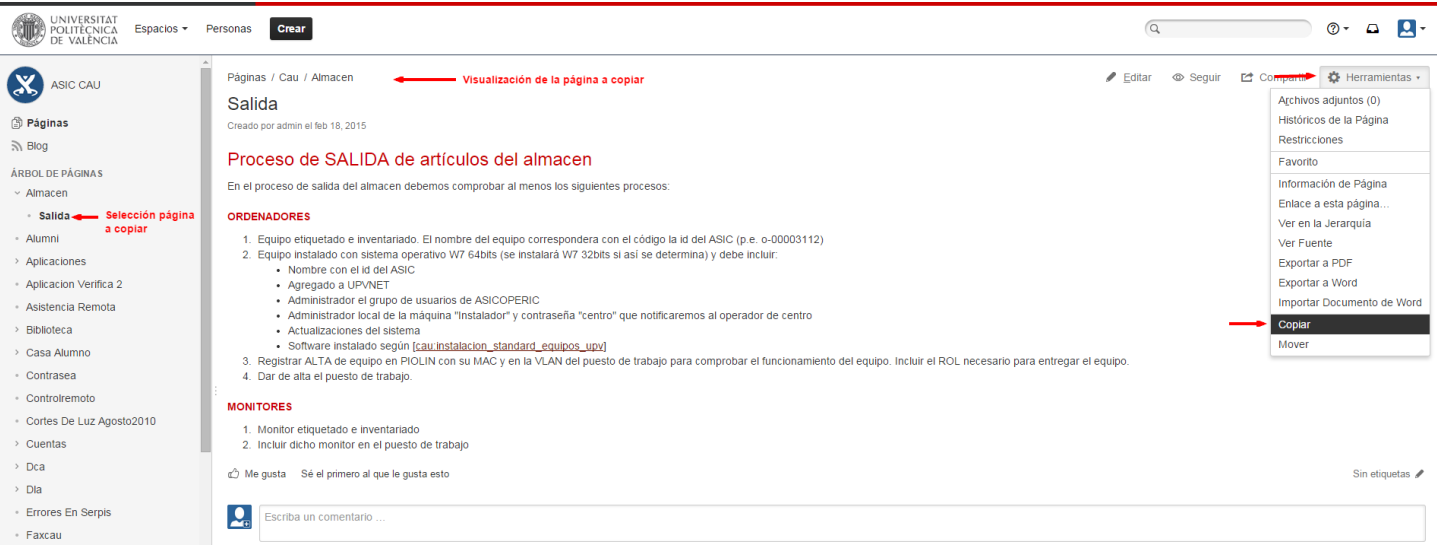

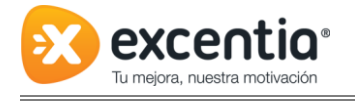

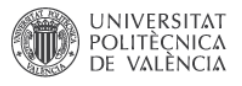

#### <span id="page-7-0"></span>**4. Versiones de páginas**

En Confluence, se guarda cada modificación que se ha realizado en una página. Para ello seleccionas la página y desde Herramientas/Información de Pagina, se ve entre otros datos los cambios realizados y por quien.

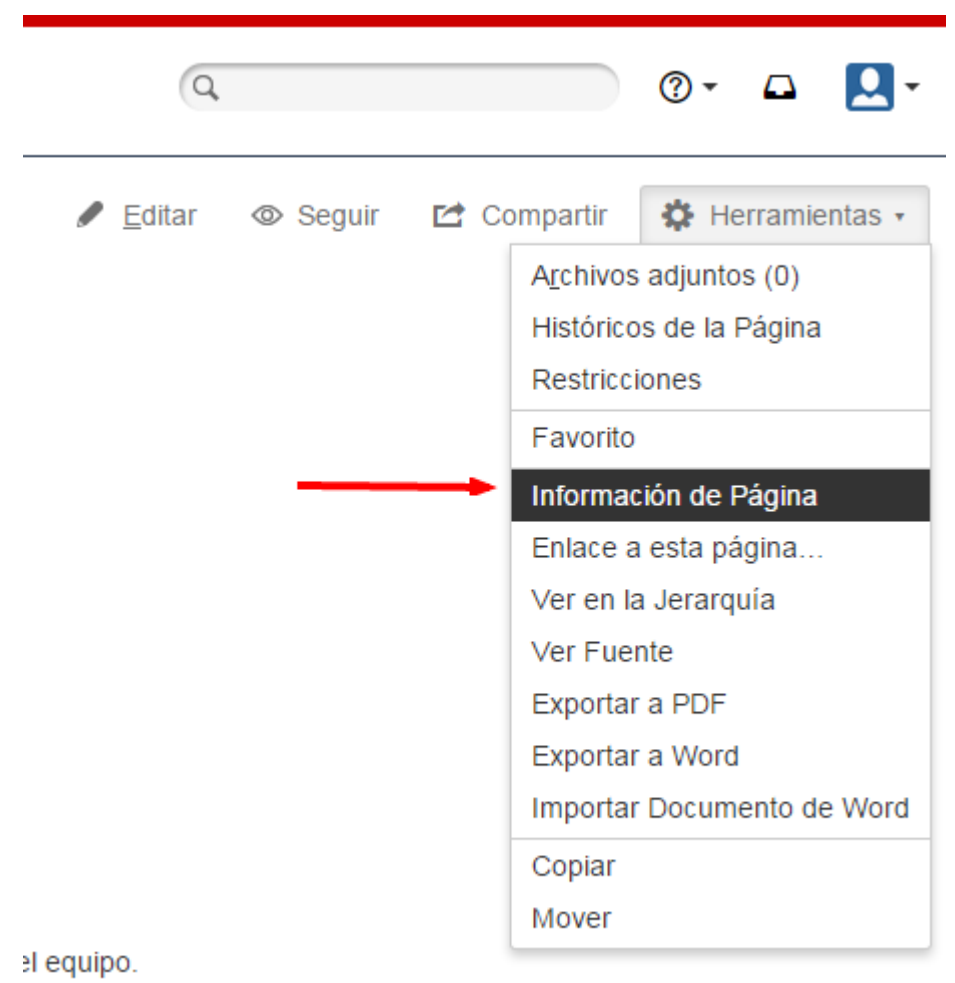

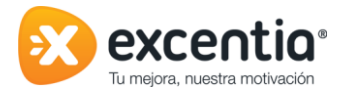

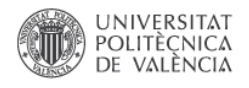

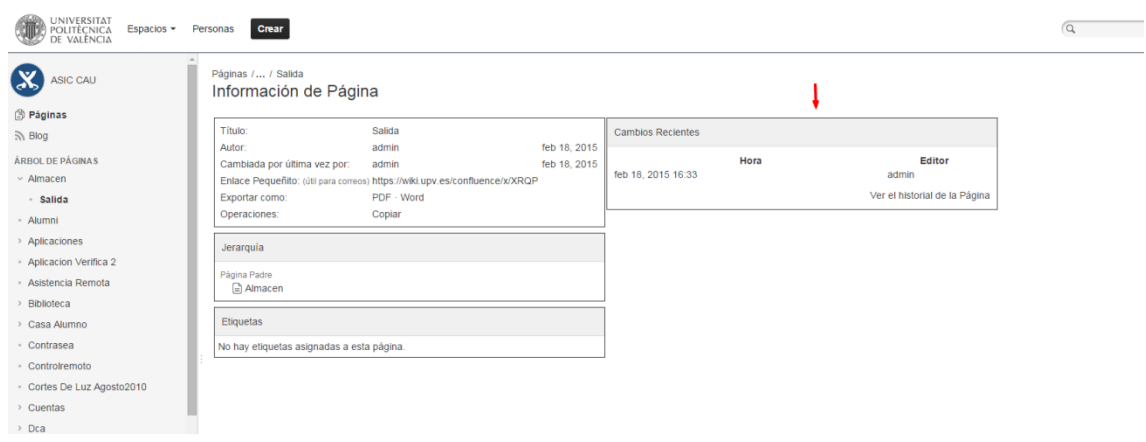

## <span id="page-8-0"></span>**5. Adjuntar archivos.**

Para adjuntar muchos archivos, la forma más cómoda es mediante la creación de una página (punto 1 del presente documento), de tipo "Lista de archivos"

Una vez creada, se pueden adjuntar archivos arrastrándolos al cuadro de subida de documentos.

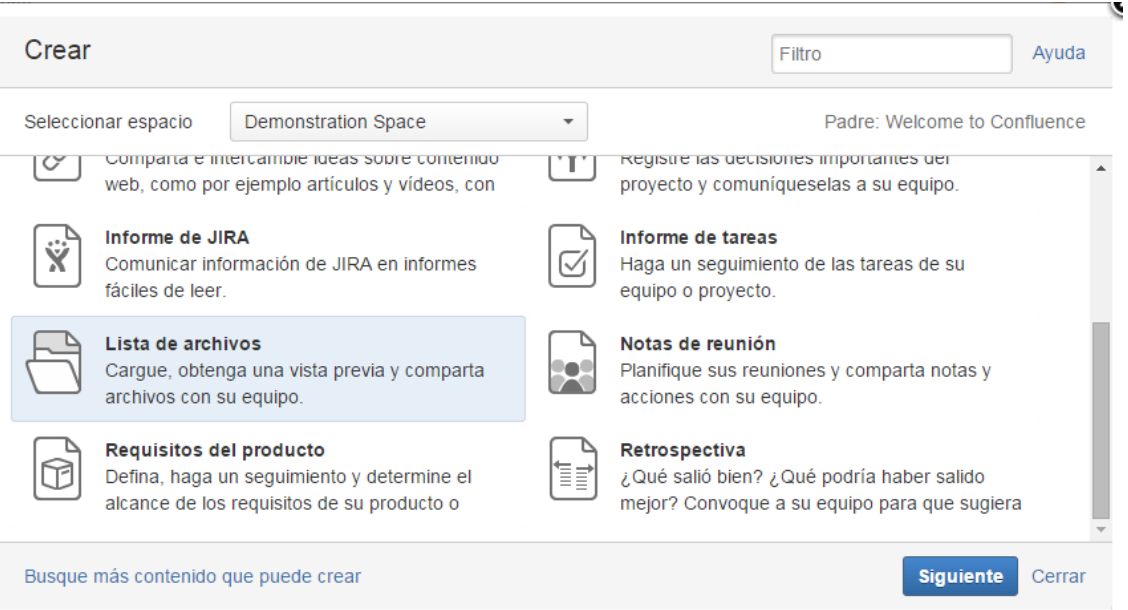

**NOTA**: no pueden existir dos páginas con el mismo nombre, dentro del mismo proyecto.

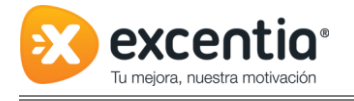

#### <span id="page-9-0"></span>**6. Mover páginas**

Se pueden mover páginas, para ello, nos posicionamos en la página que queremos mover y vamos a Herramientas/Mover:

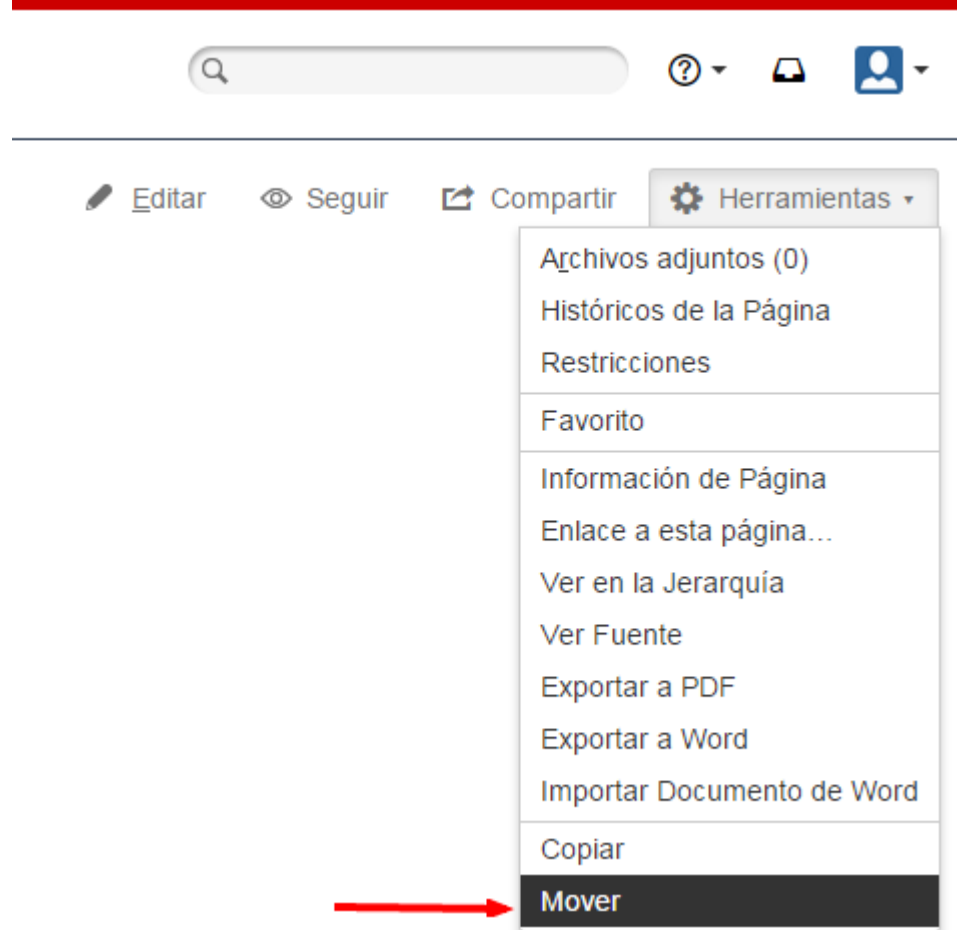

Nos saldrá un nuevo mensaje donde indicaremos de donde a donde queremos mover, podemos mover de espacio a otro espacio o bien, dentro del mismo espacio a diferente página padre.

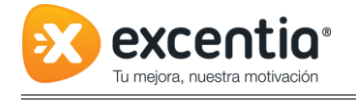

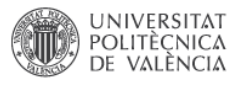

### <span id="page-10-0"></span>**7. Exportar PDF y WORD**

Cualquier página puede ser exportada a Pdf o a Word, simplemente, posicionándonos en la página que queremos exportar y desde Herramientas/Exportar a Pdf o bien Herramientas/Exportar a Word, obtenemos el fichero que necesitamos.

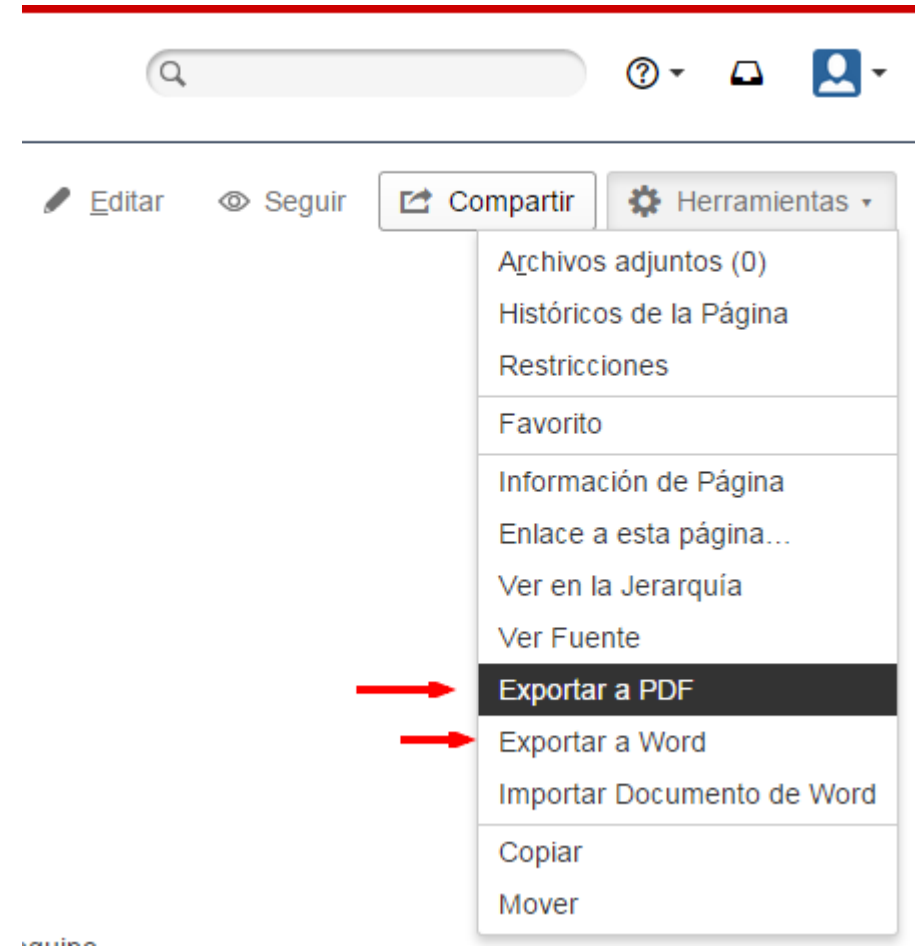

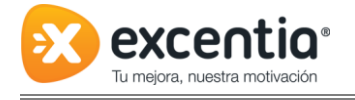

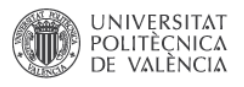

### <span id="page-11-0"></span>**8. Edición de páginas**

Una vez que hemos elegido la opción "Editar", nos aparecerá una nueva página para realizar la edición.

En la parte superior, En la barra de herramientas se puede dar formato al texto:

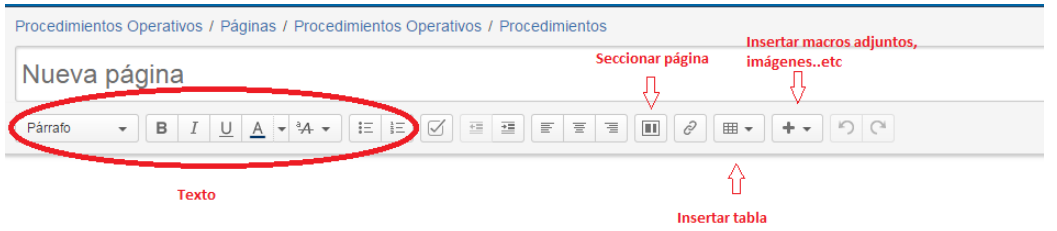

Y también insertar:

- Imágenes
- Un link a otra página de Confluence o una página externa.
- Un emoticono o símbolo
- Una macro